# iLaw Server Migration Guide

Revised March 2016

# **Contents**

Preface **Overview** 

- 1. Backing up your Existing database
	- Using BURT The Backup/Restore Tool
- 2. Install the database and server components on the new hardware
- 3. Restoring the database
- 4. Installing the License
- 5. Setting up the Shared Folder
- 6. Configure firewalls to allow access from clients
- 7. Re-configure the clients to access the new server
- 8. Check to make if iLaw workstations are not connecting to the iLaw 'Server'
- 9. Schedule Backups of the MS-SQL Server.

# Preface

This guide is not a definitive procedure, it's purpose is to outline the steps required to be taken to transfer iLaw Server to a new machine. The actual steps you need to take will be dependent on the versions of Windows and SQL Server installed on your existing server, and those installed the server you are migrating to.

## **Overview**

The machine that acts as the new iLaw server provides three roles to the client applications - these three roles will need to be migrated to the new hardware you are planning to install. What follows is a brief explanation the roles so that you have a better understanding of how the system works:

### *Database*

The majority of the data resides in a Microsoft SQL server database. If the client has their own MSSQL server with appropriate CALS's this can be utilised. It is likely that you have a Server or PC will require the installation of SQL 2008 Express which is included on the disk but requires a manual setup. There is a bundled MSDE database included in Server Components which will only be good for installing on older versions of Windows Server 2003 or previous versions or if

you are using a PC to install the iLaw server, Windows XP or previous versions.

#### *File Share*

There is also a file share which is used as repository for various claim forms, billing templates, documents created by users and documents which have been attached to case files.

#### *License Server*

Finally, there is a licensing server. This manages the pool of licensee and issues them to clients on a first come, first served basis.

## **1. Backing up your Existing database**

#### **Using BURT The Backup/ Restore Tool**

The 'BackupRestoreTool' will back up your existing database and restore it on the new hardware. Make sure the SQL Server Details show as below and click connect.

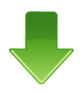

If you do not have a disk the Extras folder can also be downloaded from: <http://www.anyadesigns.co.uk/download/EXTRAS.zip>

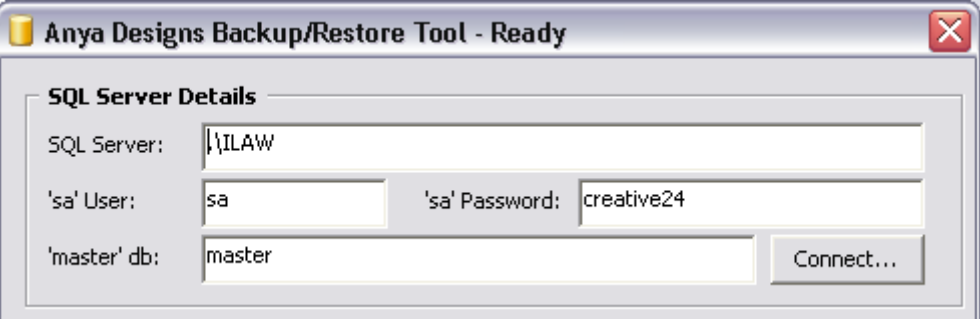

In the Create a backup section, select the ilaw database as the database to back up. You can name the back up file however you want. Ilaw.bak will be good enough. Then click the 'Backup' button.

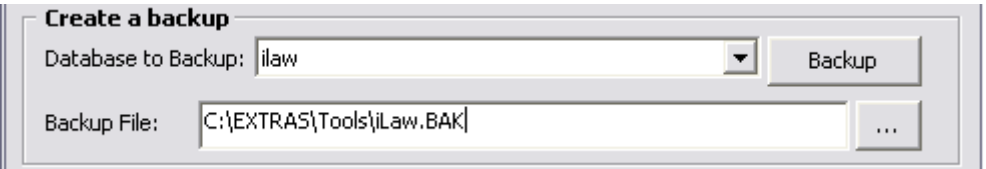

The progress feedback section shows if the backup has been created ok.

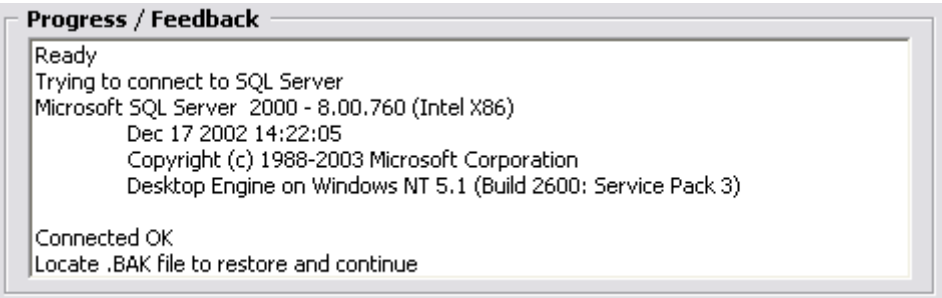

## **2. Install the database and server components on the new hardware**

The iLaw Server Installer can be downloaded here: [http://www.anyadesigns.co.uk/download/ilaw\\_server\\_setup.exe](http://www.anyadesigns.co.uk/download/ilaw_server_setup.exe)

When the file has downloaded, right-click on it and select the *Run as Administrator* option.

The installer file will perform the following

- An install of Microsoft SQL 2008
- iLaw Server
- Anya License server
- A scheduled backup of the database

The time the installer takes is dependant on the speed of the machine you are installing on. To check if the installation has done correctly, look in *Control Panel-Add or Remove Programs* to check that the iLaw Server components have been installed.

You can also check that the SQL Server has installed correctly by going to Start-Programs-Microsoft SQL Server 2008 R2-Configuration Tools-SQL Server Configuration Manager that there is an instance of ILAW.

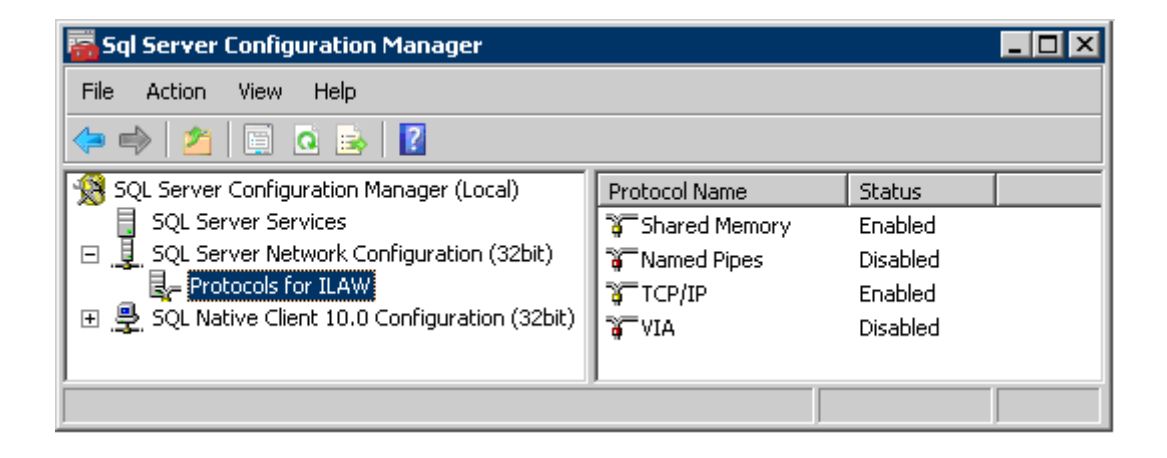

The iLaw server setup will continue from the installation of the SQL Server install. After accepting the EULA you will be prompted to select the roles for iLaw Shared Files and the License server. Both of these should be set to 'This feature, and all subfeatures…'

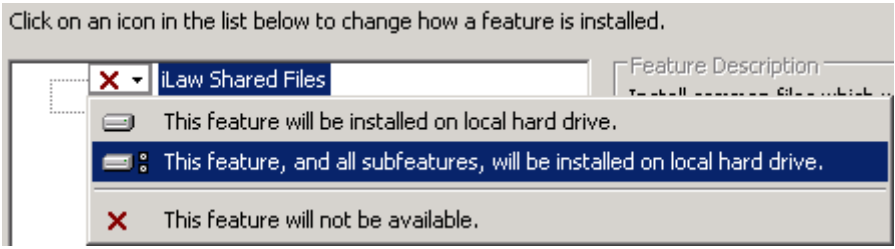

## **3. Restoring the database**

Now the backup can be restored using the "BackupRestoreTool" As long as it is a .Bak you can locate the file and click on 'Restore'

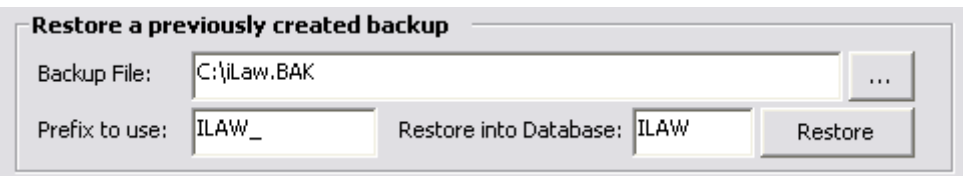

IMPORTANT: At this stage, you should have the iLaw server components installed you whether you have followed Method 1 or Method 2 you can continue with installing the license file and re-configuring client PC's to the new server.

## **4. Installing the License**

The license file needs to be placed in **C:\Program Files\ALS** and is called **anya\_license.txt** – A new license will most likely need to be issued at they are tied to a "hardware fingerprint" of the server. When a new license file is installed, the licensing service should be restarted (either from "computer management" or via a command prompt using NET STOP ALS , followed by NET START ALS)

The status of the license server can be viewed using a web browser and visiting the URL *http:<servername>:27771*

If you are logged into the server you can enter this URL http://localhost:27771

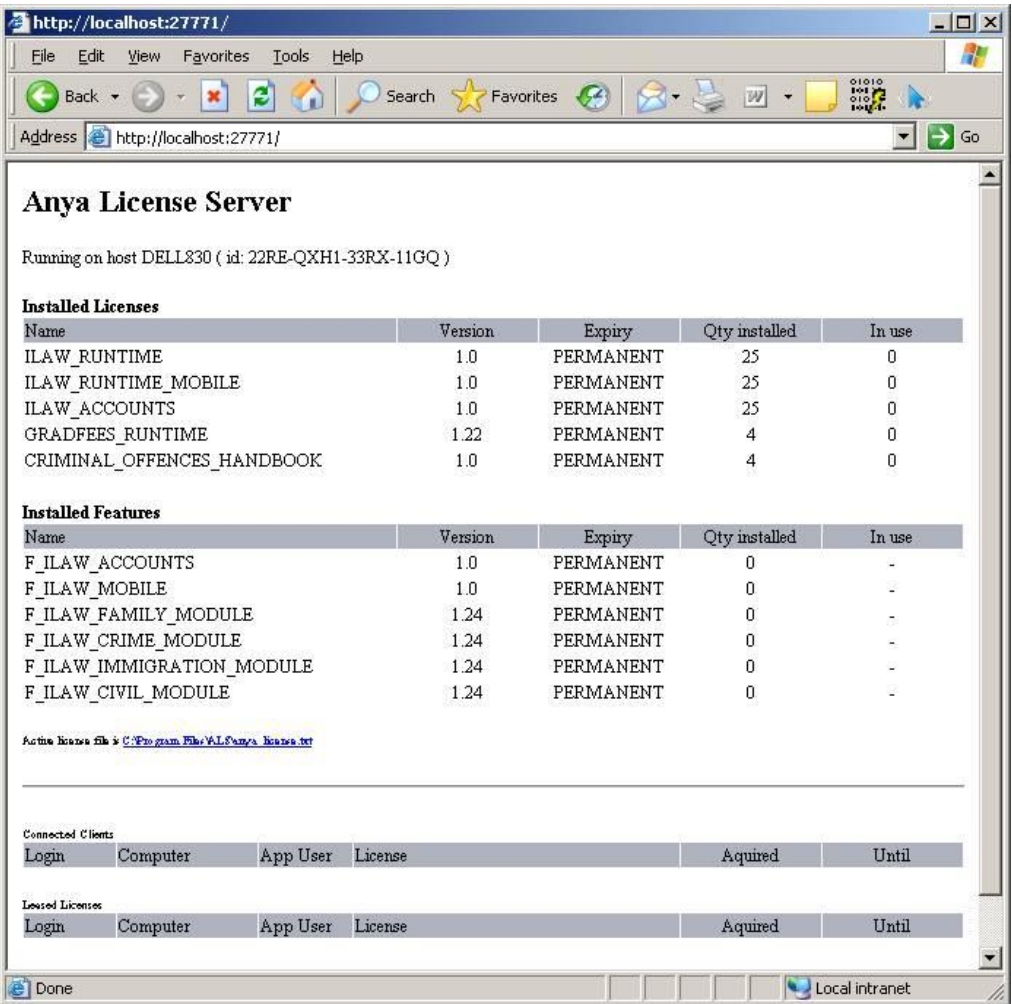

The status page shows the "hardware fingerprint" needed to issue a new license – if this can't be provided before the migration, I can issue a temporary license that can be used during the migration.

Also, when you click on the *"iLaw Shared Files"* feature, notice the installation location defaults to a folder called ILAW on the volume with the largest amount of free space available. Typically, this will be C**:\ILAW** – if you want the shared files installed in another location, use the change button to alter the location.

# 5. Setting up the Shared Folder

You need to share the "Shared Folder" so that all users can read/write to and from it. Assuming the default was used, in **C:\ILAW** you will find two subfolders: **scripts** and **shared**.

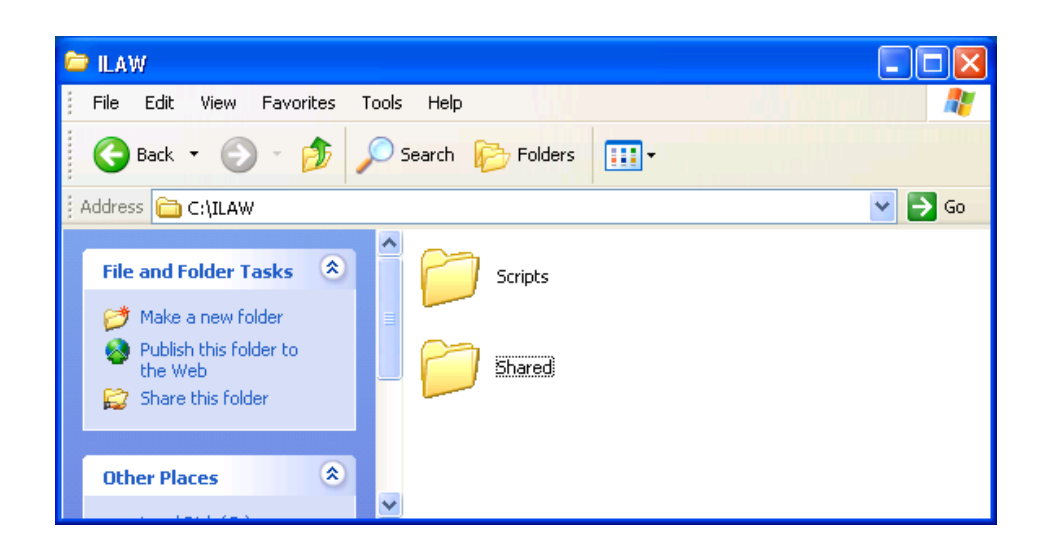

You should share the folder **C:\iLAW\Shared** and call the share **ILAWSHARED**. Modify the permission on the share *and at* the NTFS security level to ensure that all iLaw users have full access to this folder.

The scripts folder has some batch files to perform dumps of the SQL server – these should be edited to suit each site and then scheduled to run on a daily basis via something such as the NT Task scheduler.

# 6. Configure firewalls to allow access from clients

This step may or may-not be necessary, but access should be permitted to:

the SMB share (Allow Windows File sharing) the SQL Server (Allow access to 1434/UDP and the dynamic port SQL Server is using) the Anya License Server ( allow inbound/outbound traffic on ports 27771/TCP and 27771/UDP )

## 7. Re-configure the clients to access the new server

This can be done via Control Panel – Add remove programs. Locate "iLaw Case Management software", select it can click "change"- proceed to modify the installation. A dialog page with settings will appear:

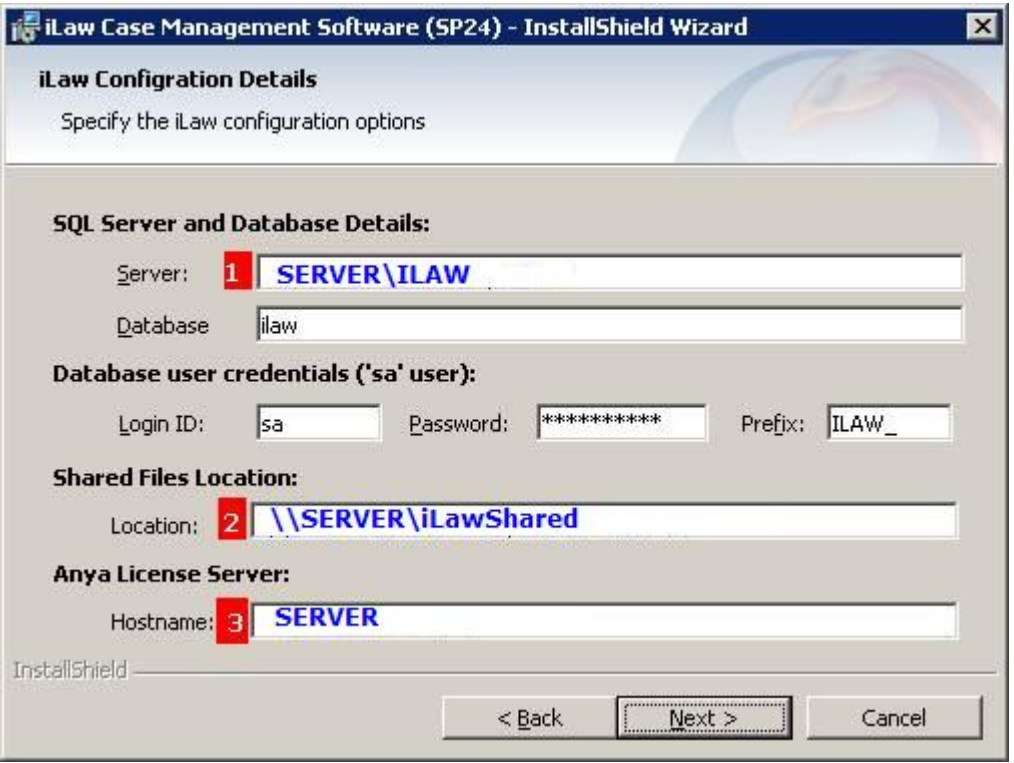

The three boxes I have marked [1] , [2] and [3] will need to be changed – all other settings should not be altered.

- [1] This should be **<YOURSERVENAME>\ILAW**
- [2] This should be the SMB share, **\\<YOURSERVERNAME\ILAWSHARED**
- [3] This should be just the server name: **<YOURSERVERNAME>**

Once the changes have been made, verify that a user can login. If all is well, the same changes need to be performed on all other workstations. The changes can also be made directly in the registry if you prefer – location of the settings is:

HKEY\_LOCAL\_MACHINE\SOFTWARE\Anya Designs Ltd\iLaw\InstallationConfig

# 8. Check to make if iLaw workstations are not connecting to the iLaw 'Server'

If the iLaw Workstation cannot connect to the database you will see a message 'SA Connection Failed' when you try to log in.

If the configuration settings are correct then it is possible that iLaw cannot connect to the database because it is not able to properly connect to the database. This is the stage when you may want to enlist the help of your firm's IT Professional.

From **Control Panel** select **Administrative Tools** - **ODBC Datasources**. If the named instance "SERVER\ILAW" does not appear when browsing for SQL servers, just two instances of "SERVER" without any instance name suffix.

*How to do this*

- Double click on Data Sources (ODBC)
- Click Add
- Scroll and select SQL Server
- Click on Finish

If [SERVER NAME]\ILaw does not appear the workstation cannot connect to the iLaw Database. We then need to see if the Protocol ports for iLaw are enabled on the server.

### **Check that the TCP/IP Ports are enabled on the Server**

From Programs – SQL Server 2008 R2 – Configuration Tools, select SQL Server Configuration Manager.

Selection of the SQL Server Configuration Manager

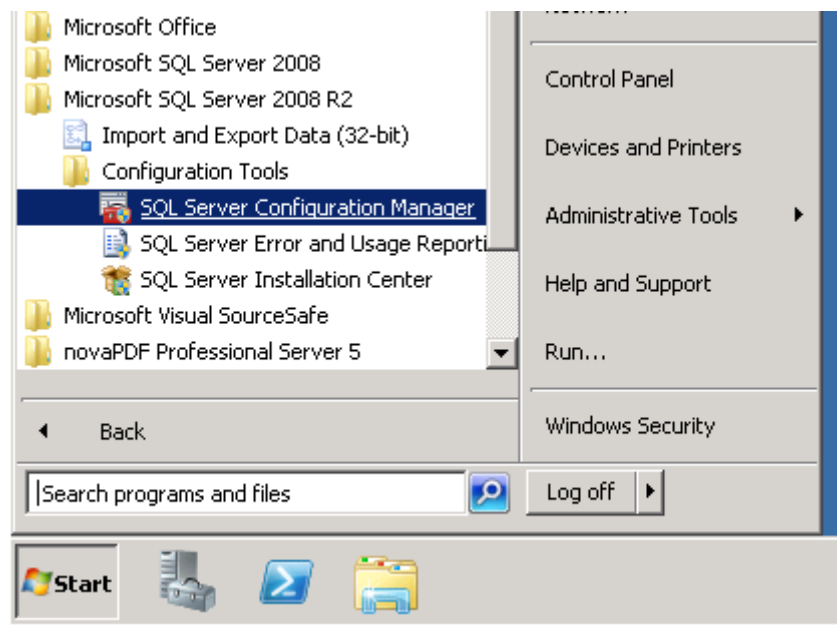

In Configuration Manager, navigate to the 'Protocols for ILAW' which are located in 'SQL Server Network Configuration (32 bit)'.

The TCP/IP settings should be 'Enabled'. The 'Named Pipes' should also be set to 'Enabled'.

Protocols for ILAW selected in the SQL Server Configuration Manager

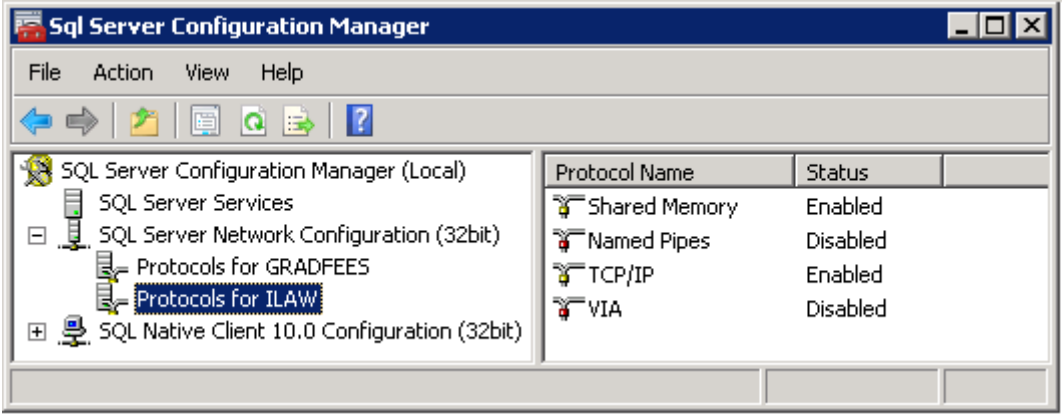

#### **Start the iLaw service**

Click on SQL Native Client 10.0 Configuration (32 bit). Right click on SQL Server (ILAW) and click on Restart.

### **Use the TCP/IP port number to connect to the SQL Server**

iLaw Workstations can be connected to the server by using the TCP/IP port number. To find out the Port number for iLaw click on Protocols for ILAW – Right click on TCP/IP to access the **Properties** window. Now select the IP Addresses tab and scroll to the IPAll section which shows the TCP Dynamic Ports.

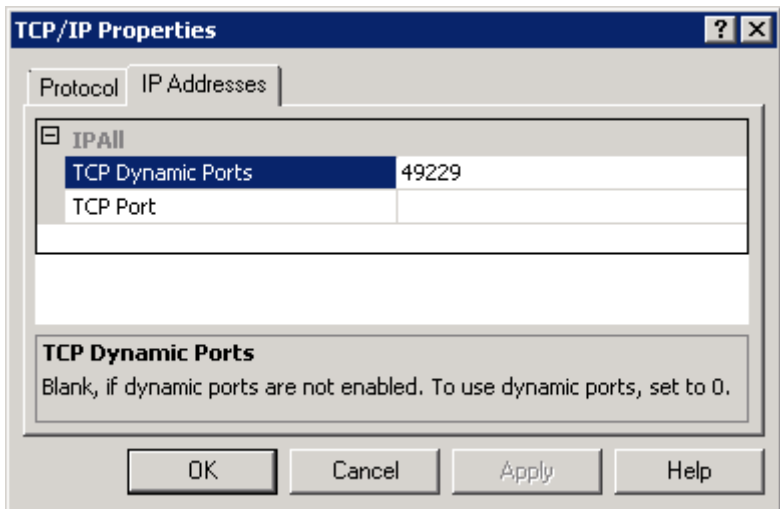

Take a note of the Port Number and return to the Registry settings for iLaw. Enter ILAW,PORT NUMBER in the SQL Server Configuration settings for the iLaw Workstation.

Using the Port number to connect to the iLaw database

## TCP/IP Properties

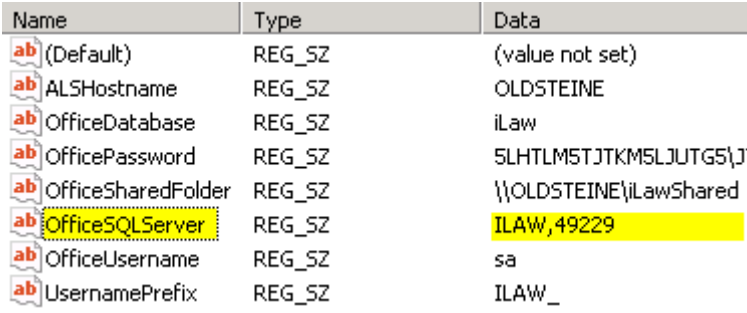

# 9. Scheduled Daily Backups of the MS-SQL Server

Back-ups of the database will be created and store in ILAW\\Shared\Backups.

NOTE: You must check after installation that backups are being placed in this folder. Anya Designs accepts no responsibility for the creating and storage of back-ups.

## **Setting up Scheduled Backups**

Located in the D:\ILAW\SCRIPTS folder is a **backup.cmd.** This batch file is normally configured to run as a scheduled task once or twice a day – it will create a dump of the SQL Server into D:\ILAW\BACKUPS – retaining around 10 days worth of backups. The files backup.cmd and backup.sql may need to be modified slightly to reflect the actual location of folders.

Also ensure that the folder D:\ILAW is included in the daily backup procedures – since it will contain database dumps produced by the scheduled tasks above, and contains all the user documents it should be possible to recover from most situations using these file.